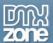

# **Table of contents**

| Table of contents                                                  | 1    |
|--------------------------------------------------------------------|------|
| About Advanced HTML Editor 3                                       | 2    |
| Features in Detail                                                 | 3    |
| Tutorial: Using Advanced HTML Editor 3 with Insert Record Behavior | .20  |
| Tutorial: Using Advanced HTML Editor 3 with Update Record Behavior | .28  |
| Reference: Skins & Iconsets                                        |      |
| Reference: Upload, Resize and Edit Images                          | .43  |
| Reference: Working with Colors                                     | . 47 |
| Reference: Creating and Editing Tables                             |      |
| Reference: Dreamweaver Integration                                 | .58  |
| Video: Advanced HTML Editor 3 Main Features Overview               | .67  |
| Video: Insert, Upload and Resize Images in Advanced HTML Editor 3  | .67  |
| Video: Using Advanced HTML Editor 3 with Insert Record Behavior    |      |
| Video: Using Advanced HTML Editor 3 with Upload Record Behavior    |      |

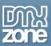

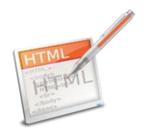

### **About Advanced HTML Editor 3**

Creating beautiful and rich content online has never been easier. With the **Advanced HTML Editor 3** you can enable editing of live text, images, tables and other content without any HTML knowledge, visually like in Microsoft Word. Turn the brand new, fully rewritten **Advanced HTML Editor 3** into your own custom CMS with just a few clicks, directly from within Dreamweaver and make your websites dynamic and editable by your clients.

The smart context menus and rich editing options will save you time throughout the content editing process. Customize the editor especially for your users by selecting the toolbars you wish and display it in one of the many desired languages. The great supplied CSS based designs and icon packages, which can be edited, will guarantee you the perfect fit on your website design.

Fully jQuery powered, XHTML/HTML5 and cross-browser compatible, the editor offers great dependent file copy, synchronizations built-in and integrated with Dreamweaver file upload, and site synchronization.

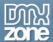

#### **Features in Detail**

- Fully rewritten from the ground up! The code of the new editor has been fully rewritten to empower the web technologies from the latest generation web browsers. It's now also fully extensible, so new features and plugins can be easily plugged in naturally.
- Fully customizable toolbars From the Advanced HTML Editor 3 user interface you can add or remove any tools you need or don't need to be visible on the toolbar.

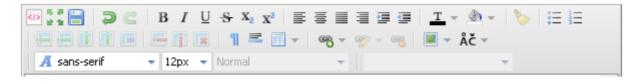

• Let your users create formatted content without having to know any HTML code - Type in any content and with the push of a button change the font to bold, italic, etc. Change the font size and color.

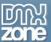

• **Live and Design View in Dreamweaver** - If you need a quick preview of your editor, simply use the Design view, where you can explore all the toolbars, skin and iconset that have been selected.

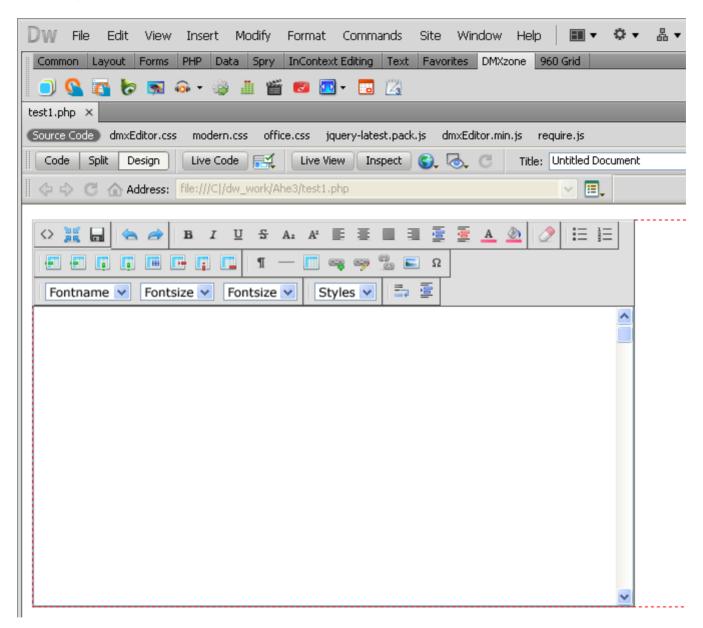

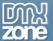

• **Support for all latest browsers** - All modern browsers are supported (IE8+ FF 3.6+, Safari 5+, Chrome 10+, Opera 10+).

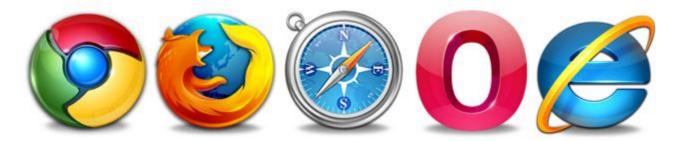

• Ajax Image Upload Integrated – The editor has an integrated AJAX image upload with progressbar.

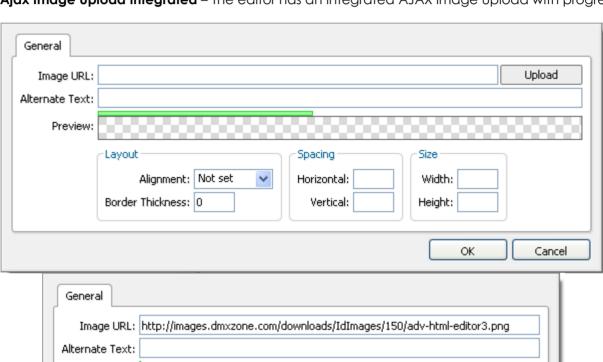

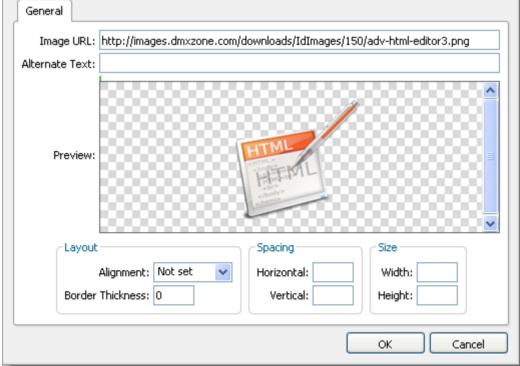

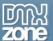

• **Drag & Drop Images** - For everyone that uses FireFox or Chrome, you can simply upload an image by dragging it from your source and drop it in the Add/Edit Image popup window. As soon as you drop it, the Live preview will show you the result.

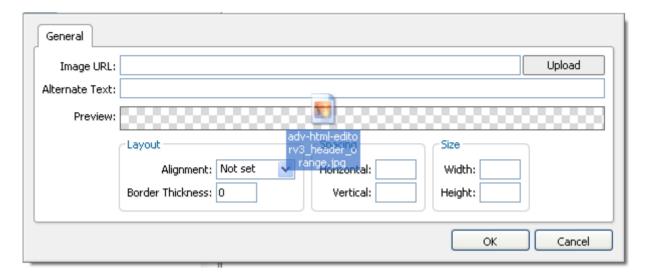

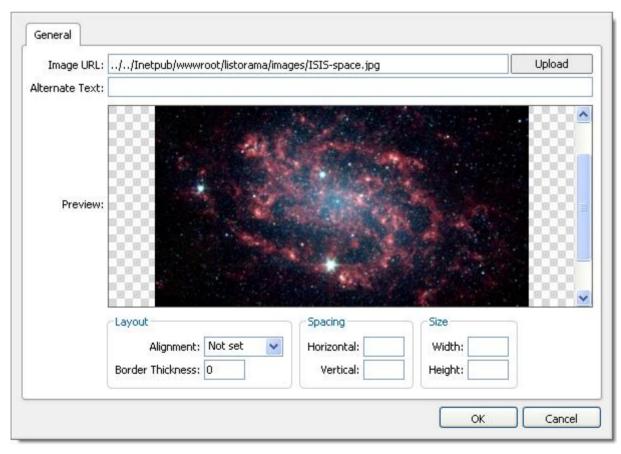

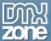

- **Produces Clean HTML code** The Advanced HTML Editor checks and removes all HTML tags so you can get a clean and valid XHTML markup.
- **Full table editor integrated** You can edit your table any time you want from the context menu or from all the available options on the toolbar.

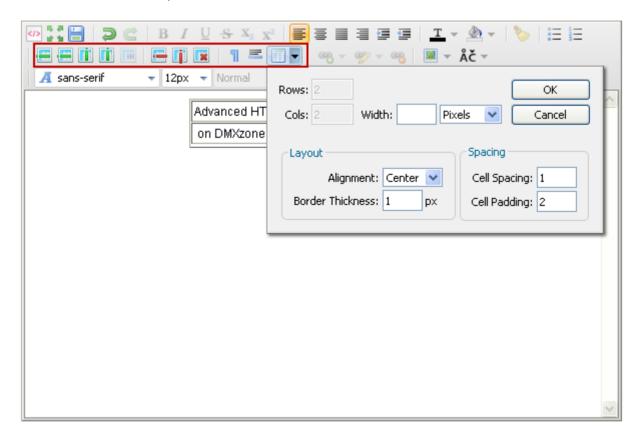

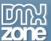

• Inline selection based smart context menu - For a quick edit, you can use the context menu, available in the editor.

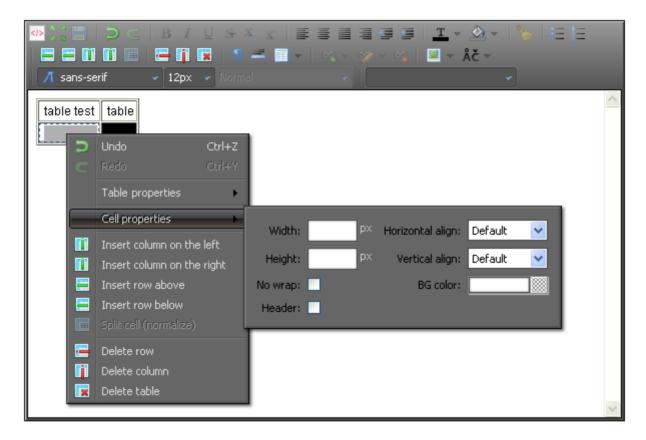

• Multi language - Multiple languages for the Advanced HTML Editor 3 menus available.

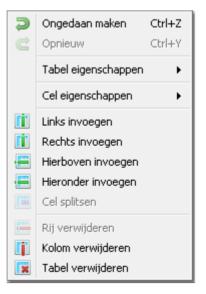

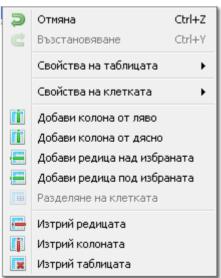

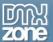

• Inline property dialogs - Color pickers, Images upload, Tables and many more supplied in the editor.

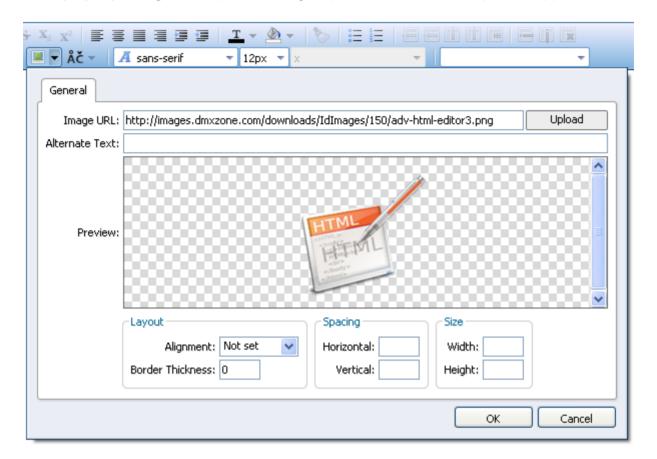

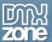

• Full Undo/Redo manager built in – Single-step and multi-level undo/redo capabilities.

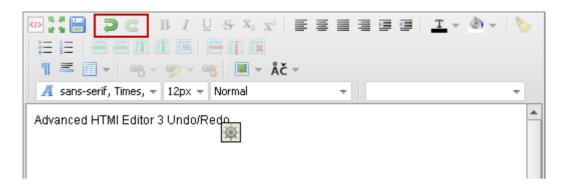

• **Full screen mode** - For greater preview of your work in the editor you can always set it up to full screen mode, which will fit your browser size.

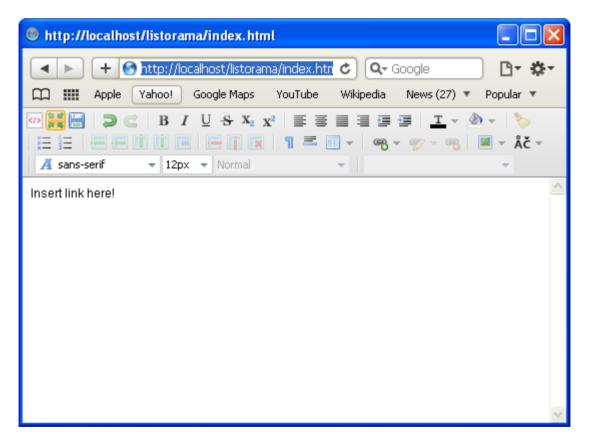

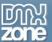

Rich Image Upload & Resize - Great support for many DMXzone extensions, such as <u>Pure PHP/ASP</u>
 <u>Upload</u> and <u>Smart Image Processor PHP/ASP</u>.

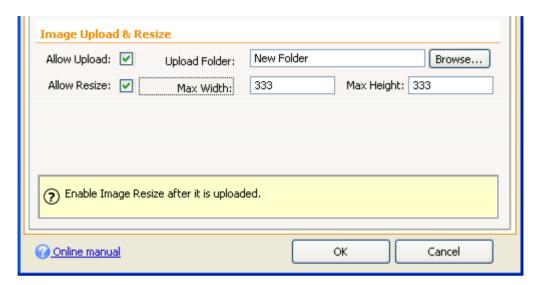

• **Different Skins and Iconsets** - The **Advanced HTML Editor 3** is supplied with different skins to fit your website design perfectly.

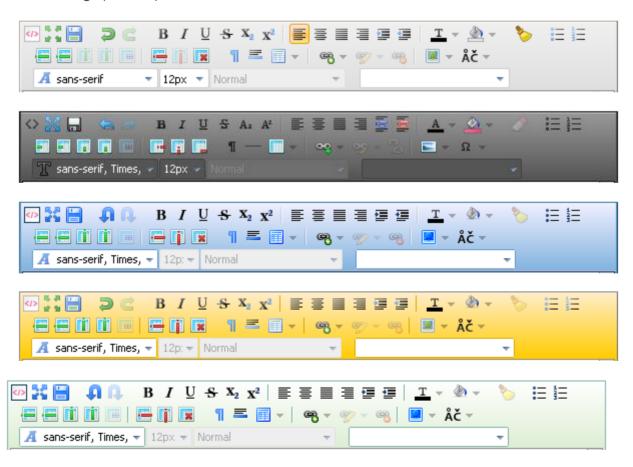

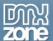

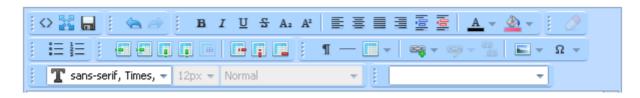

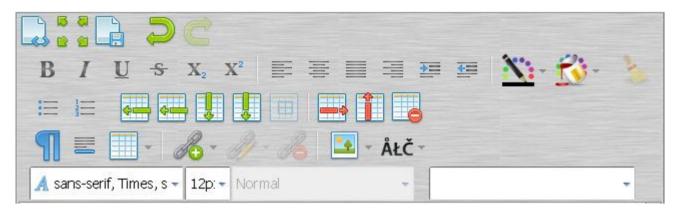

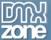

• **Full Toolbar Customization and Preview** - Live preview of the selected toolbars and iconstets as well as the position of the toolbars, which can be changed any time.

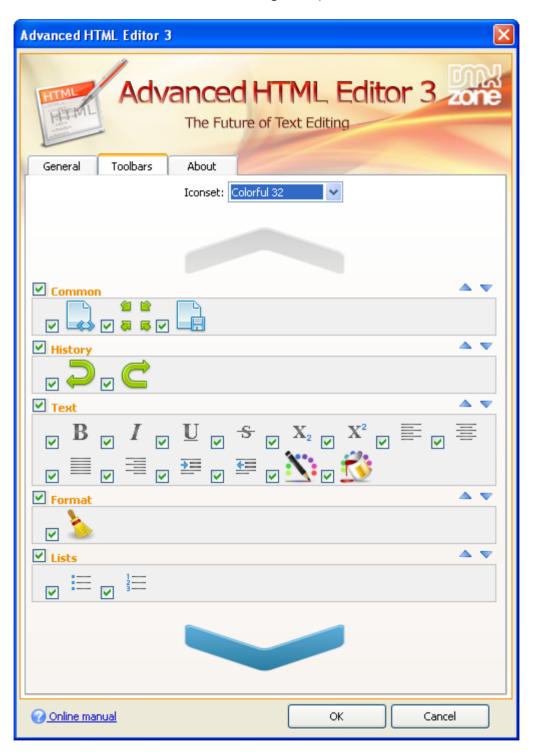

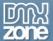

• Fully jQuery powered - Works with the latest jQuery 1.4.4

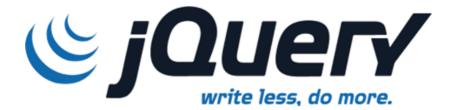

• **Build in conversion** - You can easily convert from Advanced HTML Editor 2 to Advanced HTML Editor 3

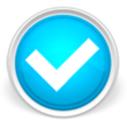

• **Dependent file copy and synchronization** - Great dependent file copy and synchronizations built-in and integrated with Dreamweaver file upload and site synchronization

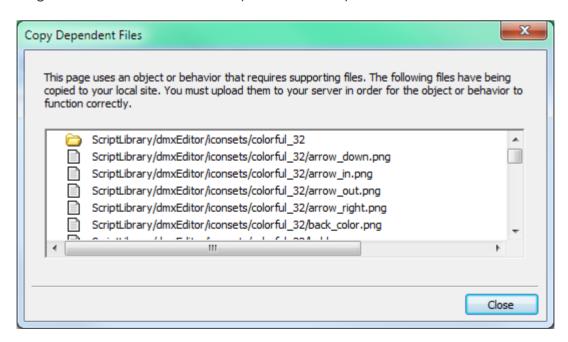

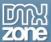

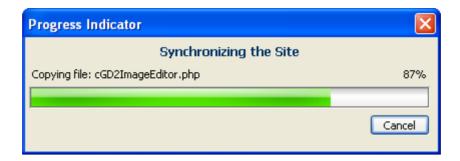

• Full XHTML and HTML5 support

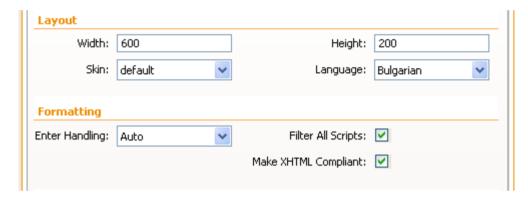

- **Extensive XSS and Script Cleaning** All vulnerable malicious scripts are removed before submitting so that you end up with clean JavaScript code.
- CSS Styles Support You can add an extra CSS file to be used for the styling dropdown and be displayed in the Advanced HTML Editor 3. Also, the Advanced HTML Editor picks up all the CSS styles used on the pages where the editor is on and offers them as choice to the user!

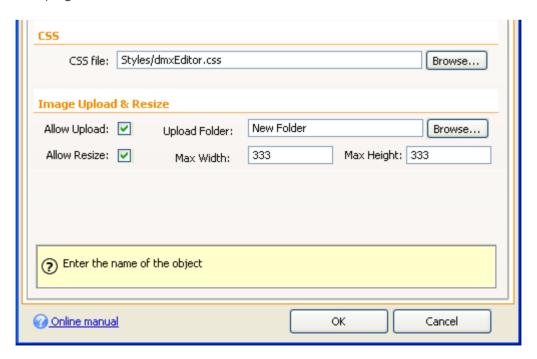

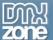

Enter Handling - Define your enter handling with paragraph (p tag) or break line (br tag).

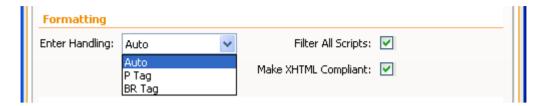

• Copy and Paste from Word - Copy and paste from MS Word and you will get all the content as it was in Word but with a clean HTML formatting automatically. You can also copy and paste from any web page and preserve all the layout and images!

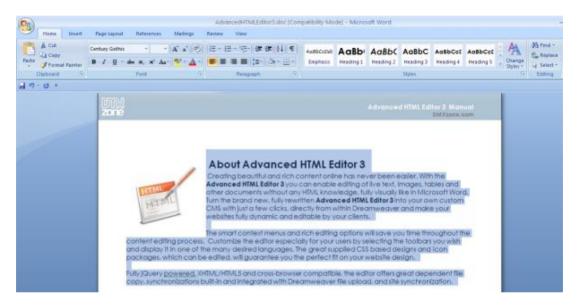

All you need to do is insert your image!

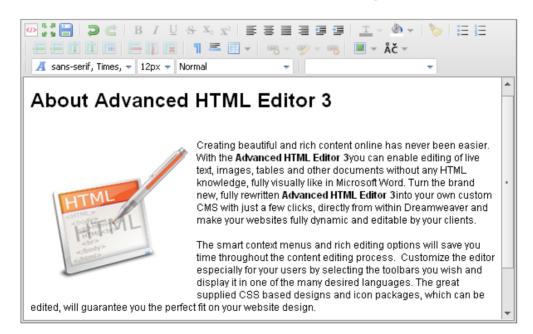

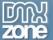

- Great Integration with Dreamweaver Insert & Update Server Behaviors for storing your content in any database.
- Great Dreamweaver Integration Interactive dialog in Dreamweaver with all the options you'll need.

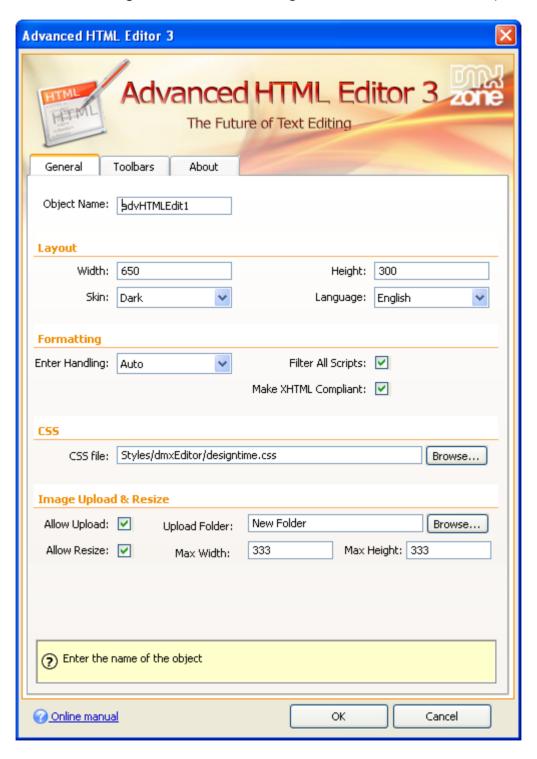

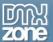

• **Inline Property Inspector** - The property inspector enables you to change several options after you've created the **Advanced HTML Editor 3**.

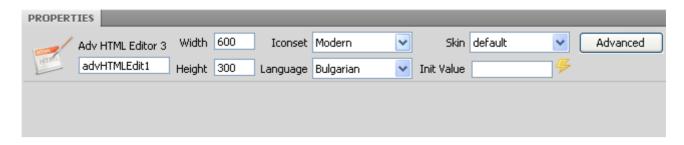

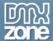

## Before you begin

Make sure to setup your site in Dreamweaver first before creating a page. If you don't know how to do that please <u>read this</u>.

## Installing the extension

Read the tutorial at <a href="http://www.dmxzone.com/go?4671">http://www.dmxzone.com/go?4671</a>

Login, download the product, and look up your serial at <a href="http://www.dmxzone.com/myZone/purchases">http://www.dmxzone.com/myZone/purchases</a>

Get the latest extension manager from Adobe at <a href="http://www.adobe.com/exchange/em\_download/">http://www.adobe.com/exchange/em\_download/</a>

Open the .mxp file (the extension manager should start-up) and install the extension.

If you experience any problems contact our Live Support!

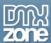

# Tutorial: Using Advanced HTML Editor 3 with Insert Record Behavior

In this tutorial we will show you how to use Advanced HTML Editor 3 with default Dreamweaver Insert Record Behavior in order to insert its content into a database on submit.

\*You can also check out the video.

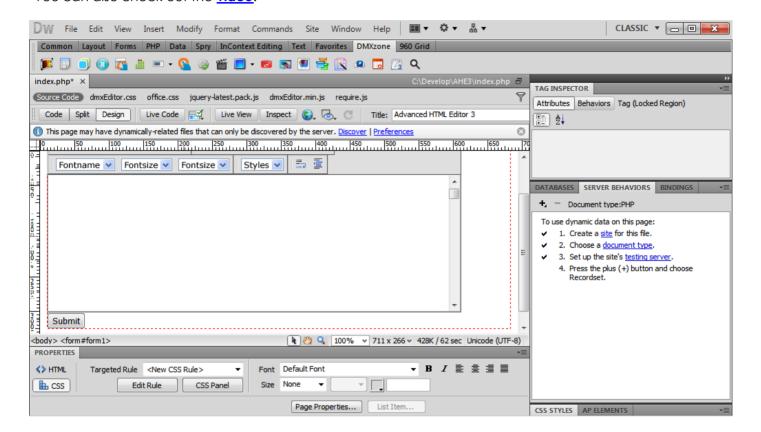

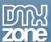

#### How to do it

1. First, we've created a **database connection** and now we're going to insert the **Advanced HTML Editor**.

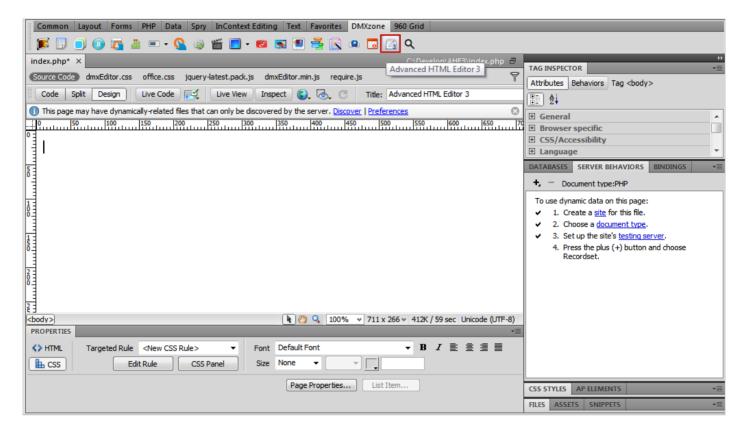

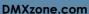

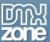

2. You can customize the appearance of your **Advanced HTML Editor 3** and when you're done, simply click ok.

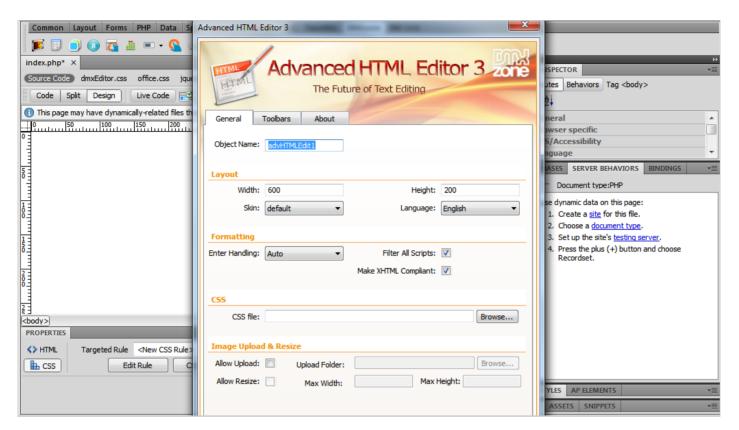

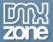

3. Open the Insert menu (1), select Form menu item (2) and than Button menu item (3).

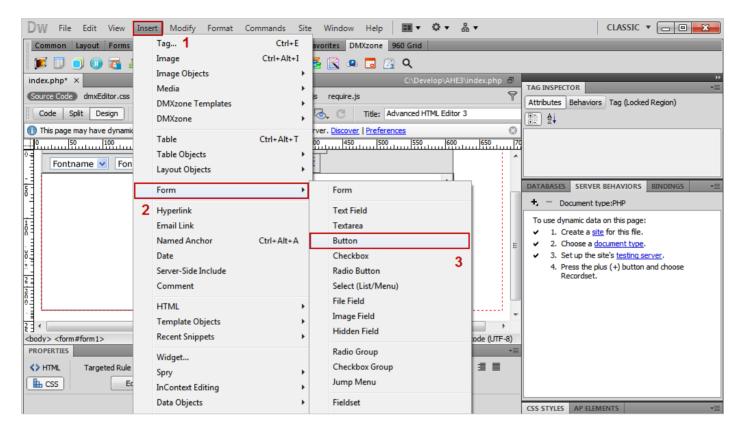

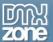

4. Add an **ID** and Label for the button, and Click OK.

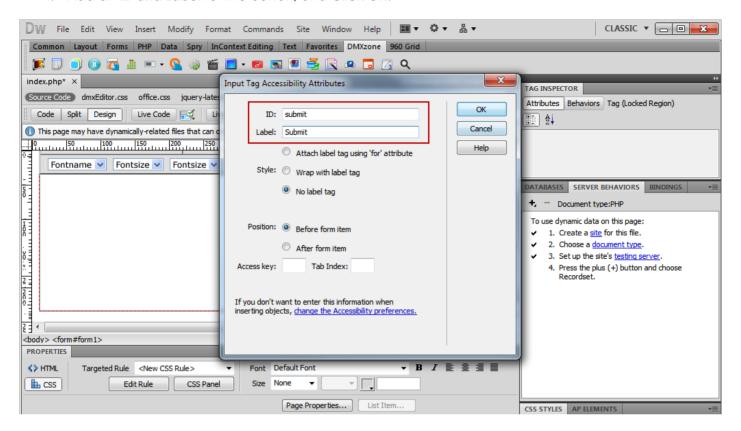

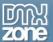

5. Click the Add item button under Server Behaviors tab (1) and select the Insert Record menu item (2).

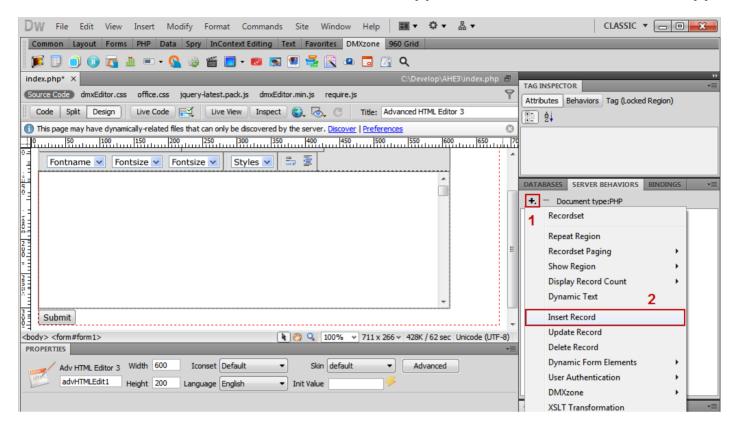

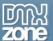

6. Once the Insert Record window opens, we are going to set up the form to insert Advanced HTML Editor 3 content into the 'content' column of our database table. Select the 'content' column(1), open the Value dropdown menu(2), select the FORM.advHTMLEdit1 item(3) and also a page to be redirected to after inserting(4).

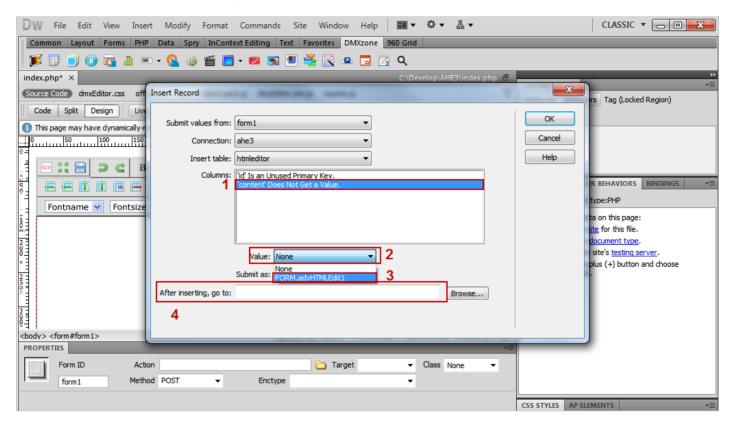

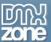

7. This is how you can use Advanced HTML Editor 3 with default Dreamweaver Insert Record Behavior in order to insert its content into a database on submit.

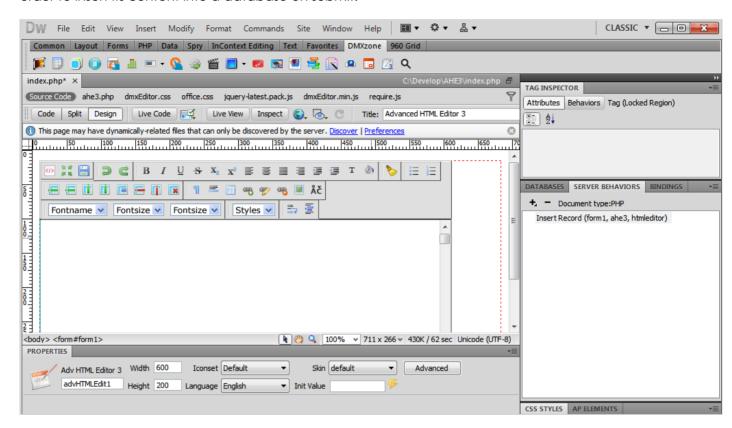

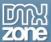

# Tutorial: Using Advanced HTML Editor 3 with Update Record Behavior

In this tutorial we will show you how to use Advanced HTML Editor 3 with default Dreamweaver Update Record Behavior in order to update database records on submit.

\*You can also check out the video.

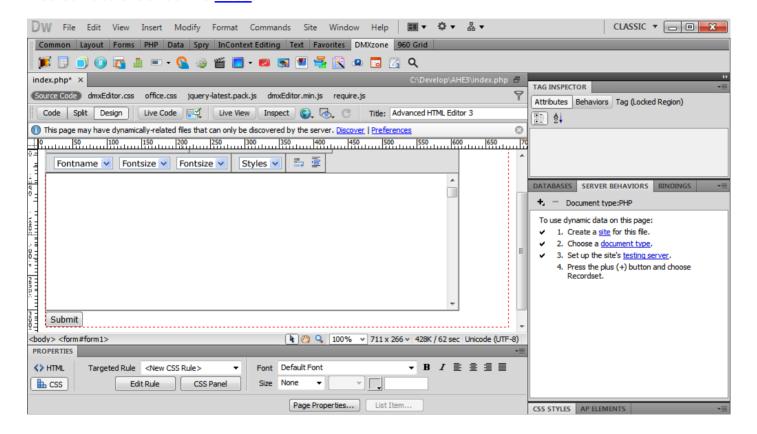

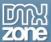

#### How to do it

 We've already inserted Advanced HTML Editor 3 on our page, created a standard Dreamweaver Recordset and a Hidden field.

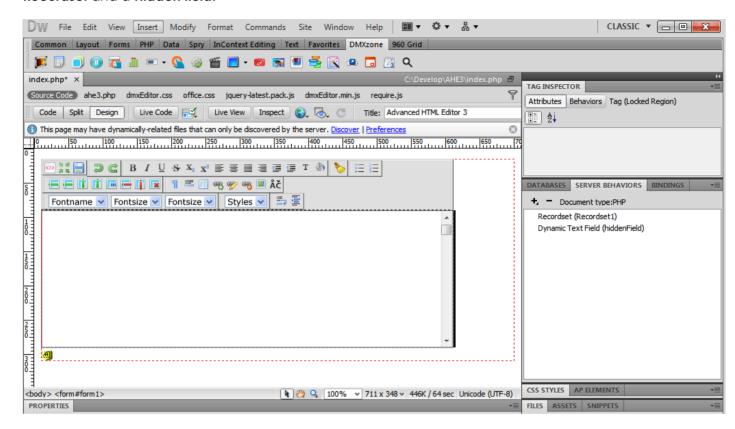

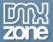

2. Select the Insert Menu (1), than the Form menu item (2) and choose the Button menu item (3).

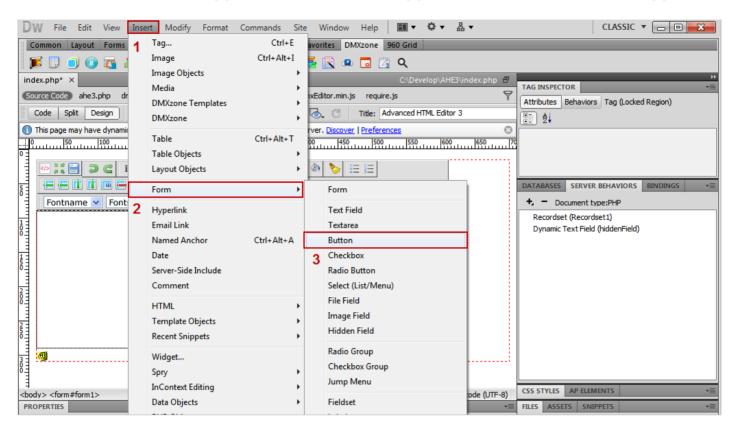

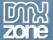

3. Once the **Input Tag Accessibility Attributes window** opens, add an **ID** for the subimit button, and **Click OK**.

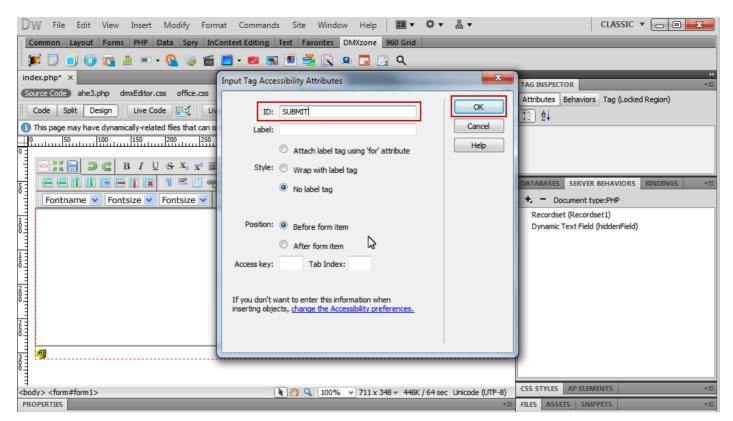

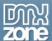

4. Our form that contains the **Advanced HTML Editor 3** and the **submit button** is ready. Now we're going to set up the **Update Record Behavior**. Click the **Add item** button under **Server Behaviors tab (1)** and select the **Update Record menu item (2)**.

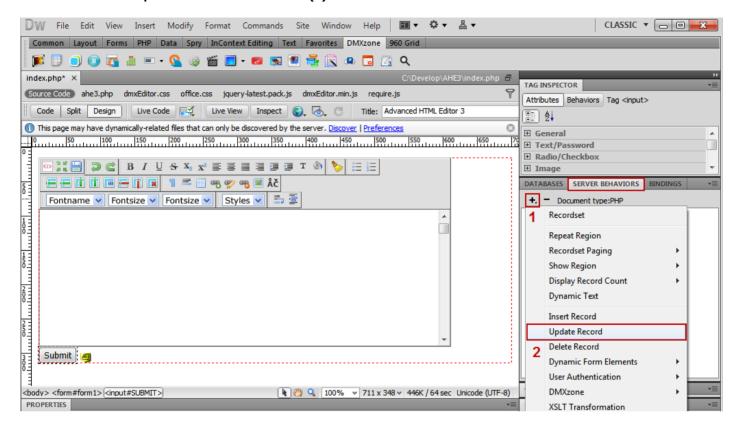

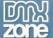

5. The **Update Record** window opens. Choose a **value for the 'id' column (1)** and select the hidden field that was inserted earlier: **FORM.hiddenField (2)**.

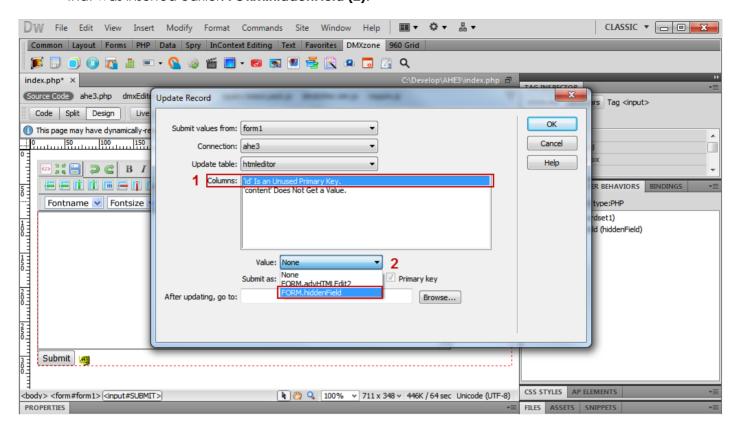

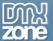

6. Select the 'content' column (3) and select a value for the 'content' column: FORM.advHTMLEdit2 item (4). You can also set a page to be redirected to after updating.

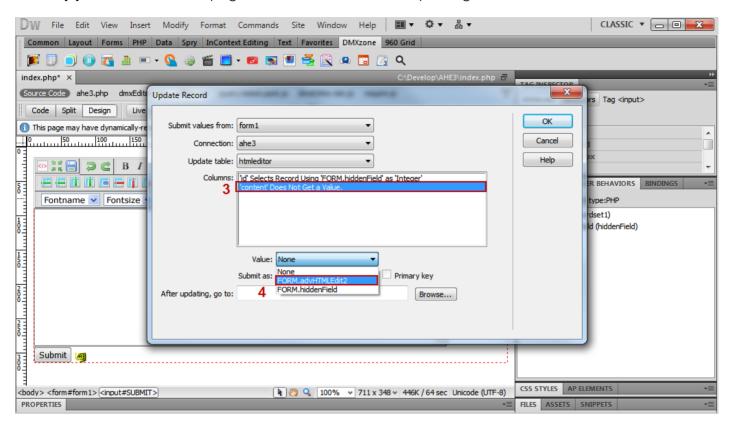

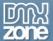

7. This is how easily you can use **Advanced HTML Editor 3** with standard Dreamweaver Update Record Behavior in order to update database records on submit.

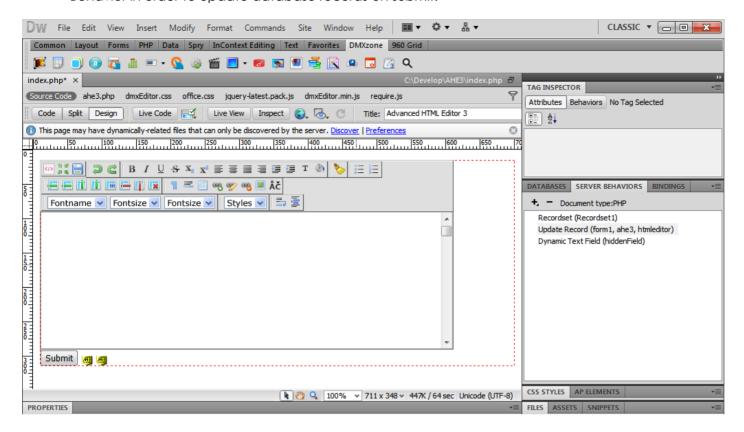

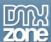

## Reference: Skins & Iconsets

## **Default Skin/Default Iconset:**

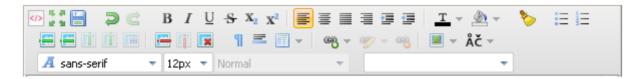

### **Default Skin/Dark Iconset:**

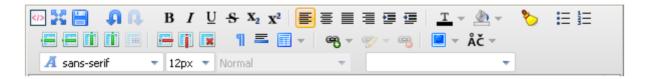

## **Default Skin/Modern Iconset:**

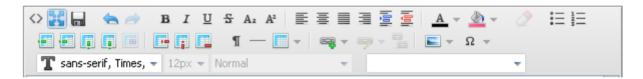

# Default Skin/Colorful 32 Iconset:

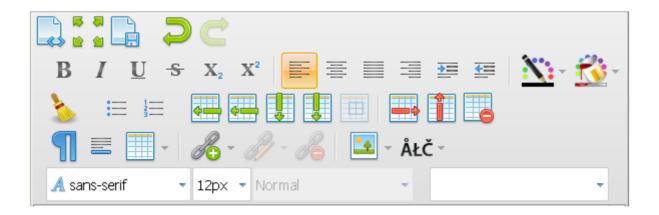

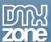

## Dark Skin/Default Iconset:

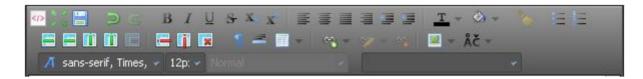

#### Dark Skin/Dark Iconset:

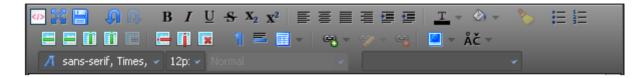

#### Dark Skin/Modern Iconset:

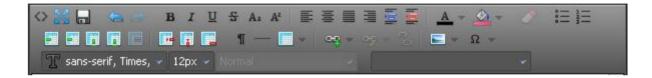

#### Dark Skin/Colorful 32 Iconset:

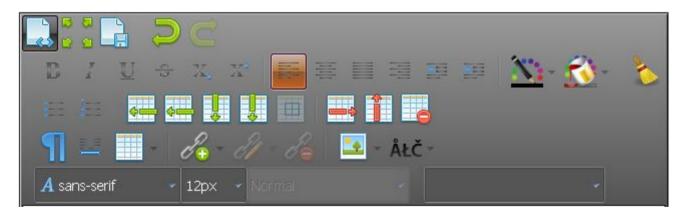

## Blue Skin/Default Iconset:

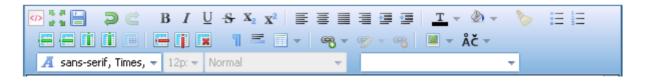

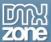

#### **Blue Skin/Dark Iconset:**

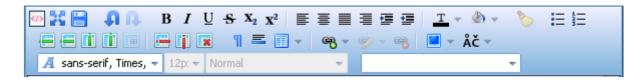

#### Blue Skin/Modern Iconset:

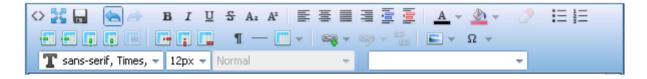

#### Blue Skin/Colorful 32 Iconset:

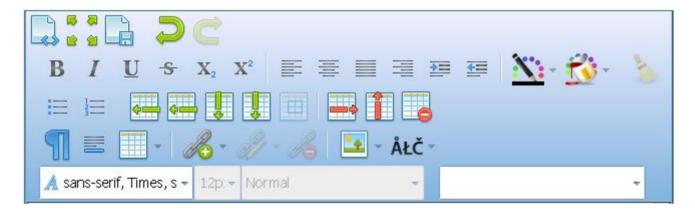

#### Metal Skin/Default Iconset:

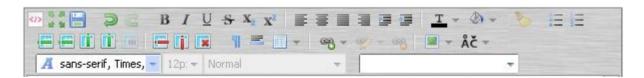

## Metal Skin/Dark Iconset:

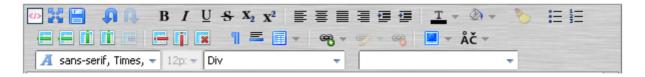

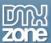

#### Metal Skin/Modern Iconset:

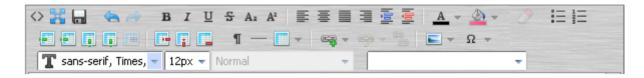

## Metal Skin/Colorful 32 Iconset:

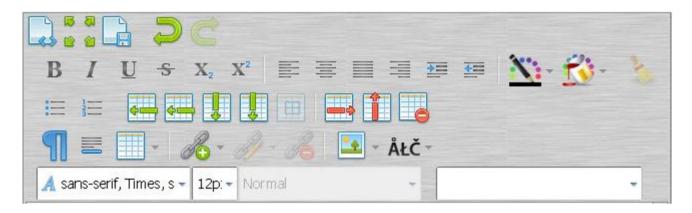

## **Gold Skin/Default Iconset:**

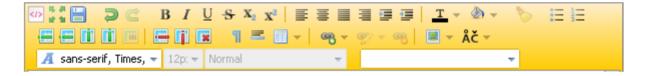

# Gold Skin/Dark Iconset:

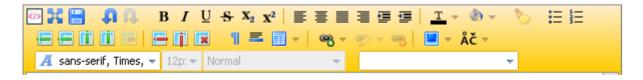

## Gold Skin/Modern Iconset:

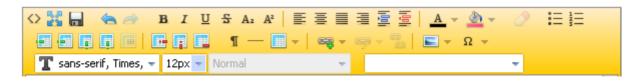

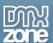

## Gold Skin/Colorful 32 Iconset:

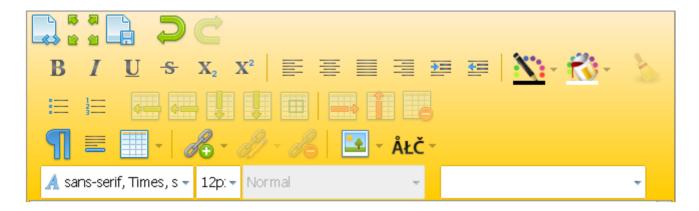

## Mint Skin/Default Iconset:

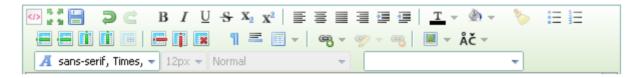

#### Mint Skin/Dark Iconset:

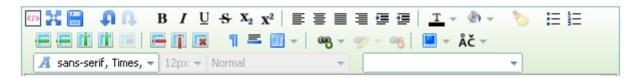

# Mint Skin/Modern Iconset:

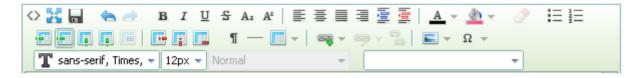

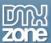

#### Mint Skin/Colorful 32 Iconset:

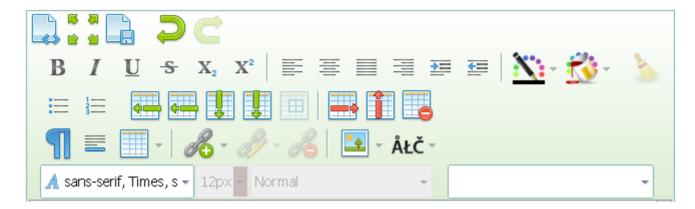

## Office Skin/Default Iconset:

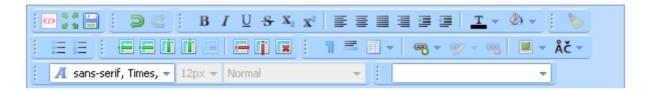

# Office Skin/Dark Iconset:

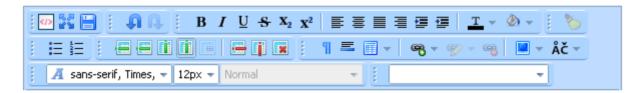

# Office Skin/Modern Iconset:

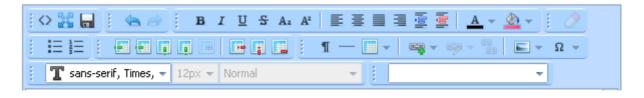

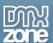

# Office Skin/Colorful 32 Iconset:

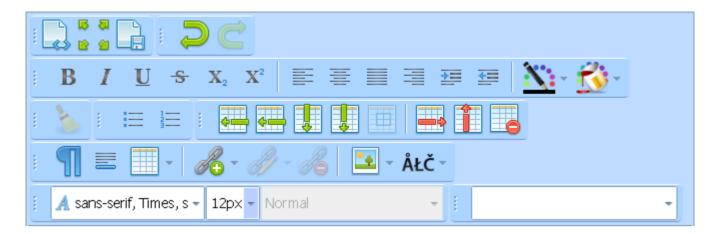

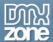

# Reference: Upload, Resize and Edit Images

• Image Insert from URL - A simple and quick way to implement an image in your site is simply to add the URL of the image in the Add/Edit Image popup, you can also add alternate text, border, align it, choose spacing or resize it.

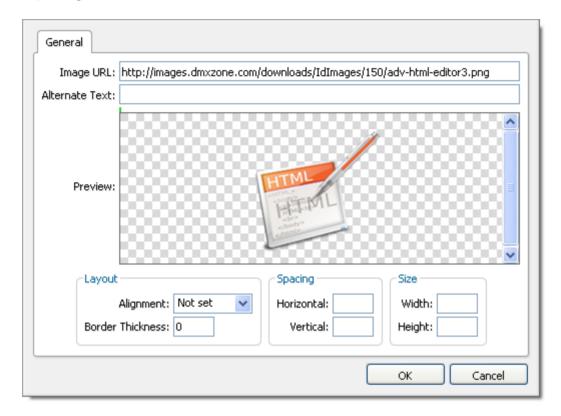

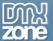

• Smart Image Upload and Resize - If you own the <a href="Pure PHP2">Pure PHP2</a> /ASP Upload 3 and <a href="Smart Image Processor">Smart Image Processor</a> PHP/ASP 2 serverside extensions, you can upload and resize images directly from your computer, which is greatly presented from a beautiful progressbar. They will guarantee greatest image resize quality and cross server support no matter what server you have!

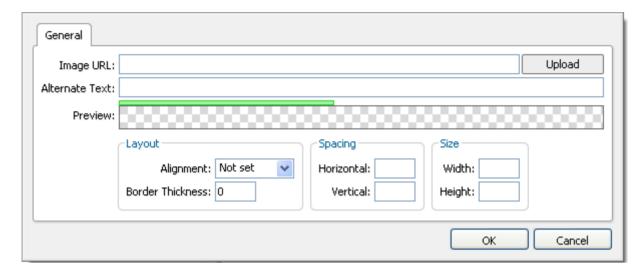

• **Live Upload Preview** - Once you upload your picture or enter the image URL, there is a great preview before placing it in the editor.

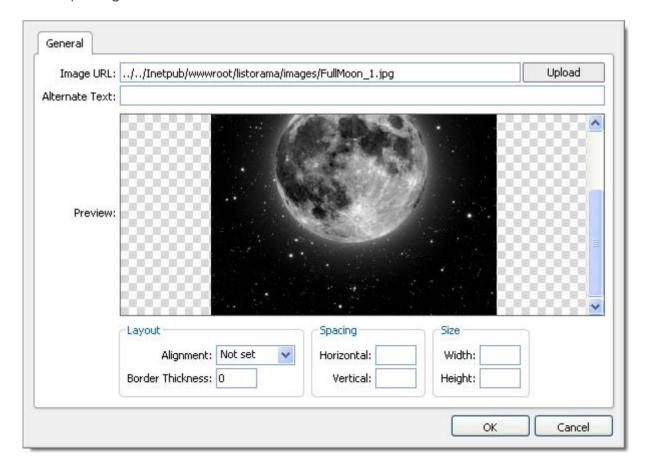

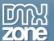

• **Drag & Drop** - For everyone that uses FireFox or Chrome, you can simply upload an image by dragging it from your source and drop it in the Add/Edit Image popup window. As soon as you drop it, the Live preview will show you the result.

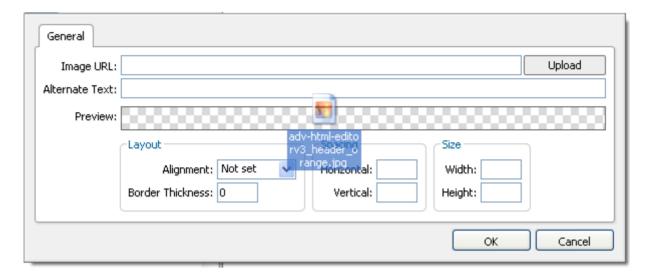

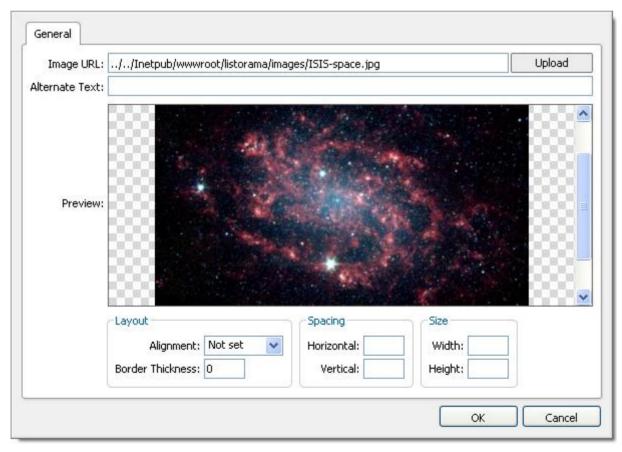

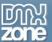

• **Quick Image Editing** - If you need to make some changes on your image, you can use the Add/Edit Image menu or simply through the EditImage context menu.

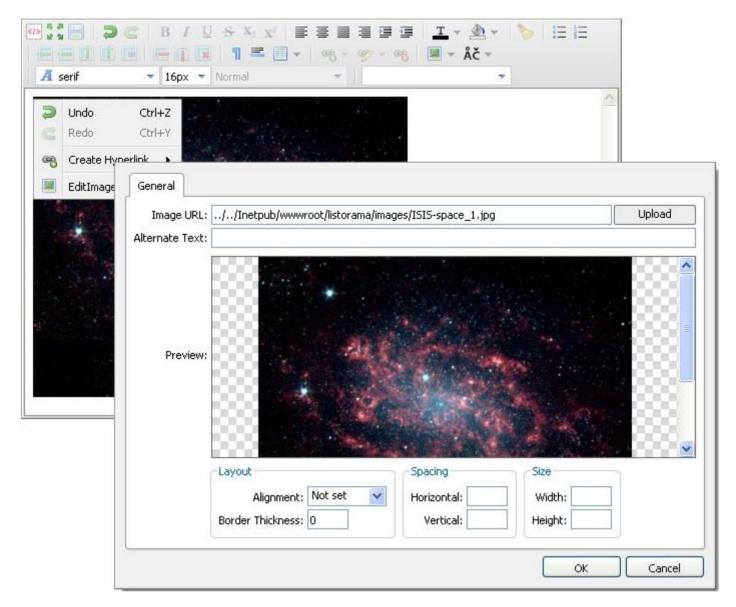

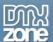

# **Reference: Working with Colors**

• **Text color** - You can choose from the many color palletes supplied in this extension.

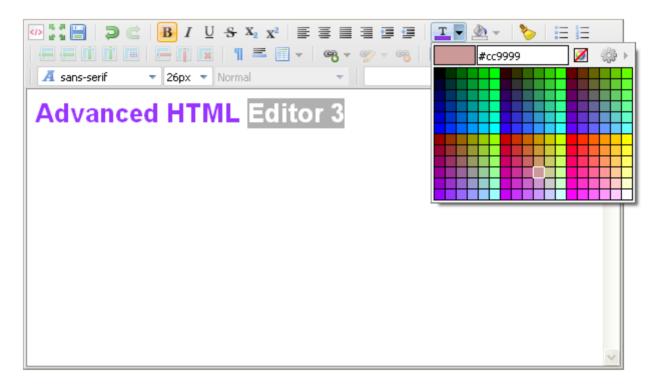

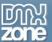

• Background color - Set a background color for the whole page or just for your text, it's up to you.

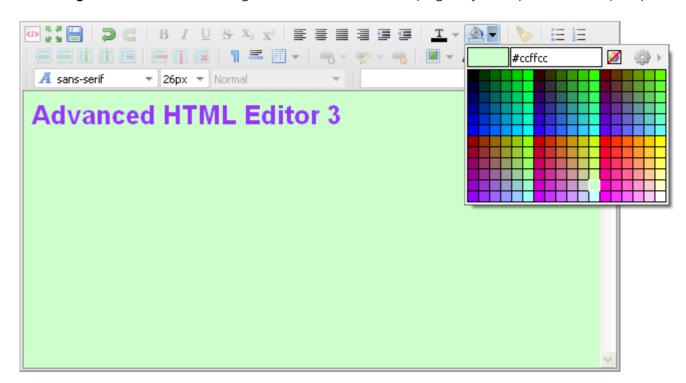

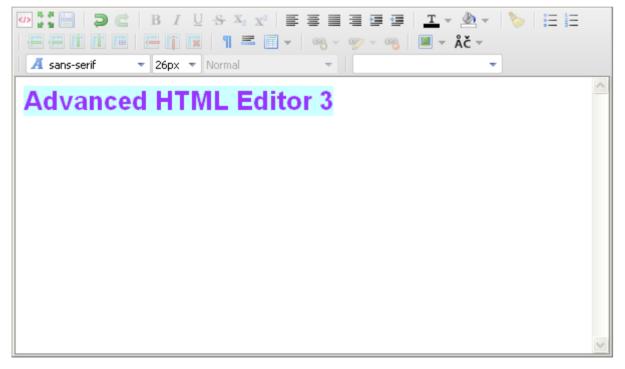

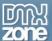

• Web colors - All colors used in designing web pages that you will need for your text or tables.

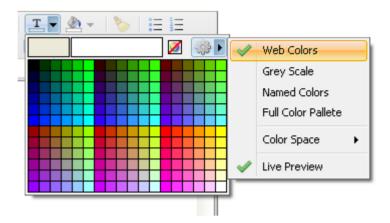

• **Grey Scale** - From white to black, everything is possible with a single click.

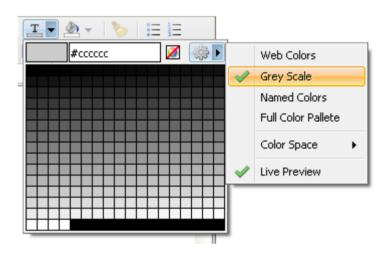

• Named Colors - Choose the color by its name

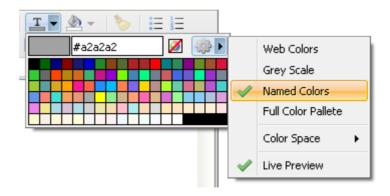

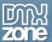

• Full Color Pallete - The total number of colors that a given system is able to generate or manage.

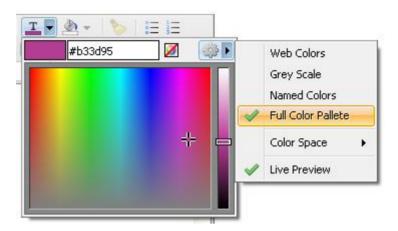

• Color Space - HEX, RGB and HSL

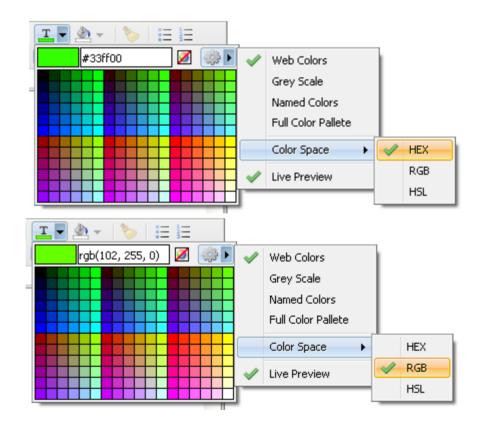

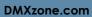

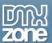

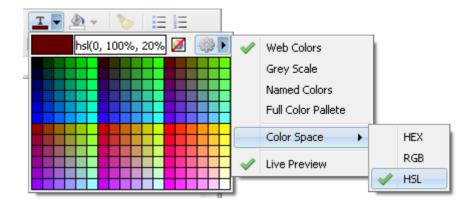

• **Live Preview** - You can follow the preview of the chosen color in real time so it fits your design the best.

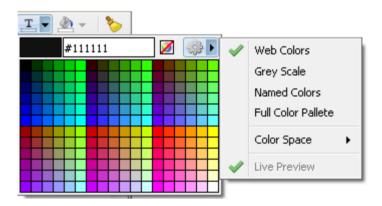

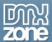

# **Reference: Creating and Editing Tables**

• **Insert table** - It's extremely easy to add a table to your editor from the **Insert Table** menu. You can also choose the many options you can edit as well.

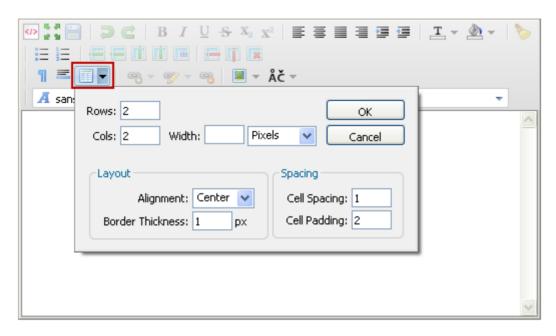

• Edit table properties - You can edit your table properties from the context menu by width, alignment, border thickness (If you do not specify a border attribute, the table will be displayed without borders) and cell spacing.

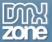

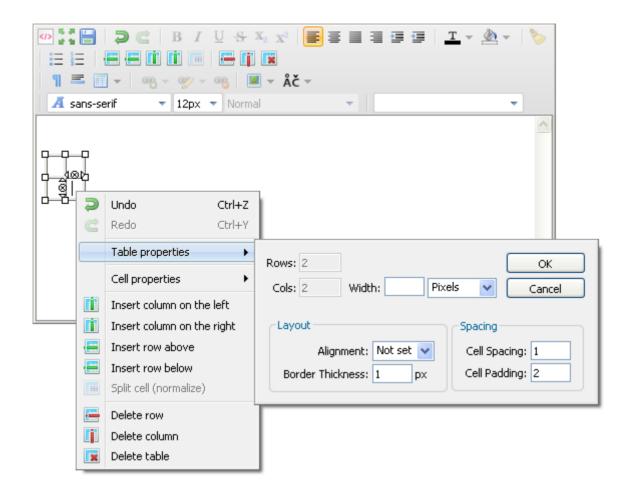

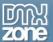

• **Edit cell properties** - You can fill in your table cells with color, resize them at any time as well as align. No wrap indicates that text should not wrap in the cell. All major browsers will display the text in the element as bold and centered (Header).

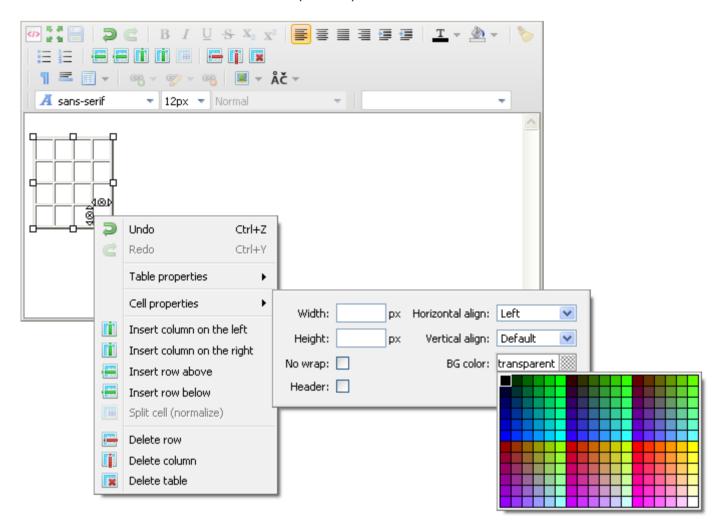

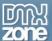

• Insert/Delete Columns and Rows - You can add/delete columns and rows from the toolbar as well as from the context menu.

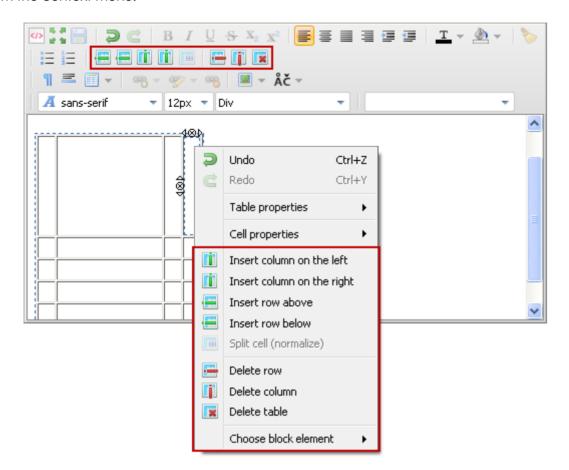

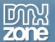

• **Table in a table** - You can put a table inside an existing table if you need to, in our case devided with different colors.

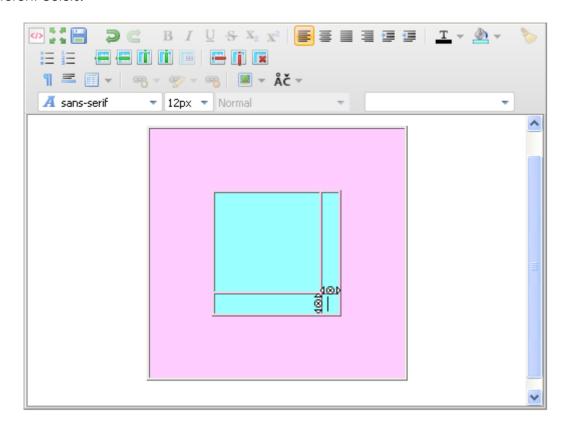

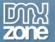

• **Images and colors in a table** - For a great looking table you can insert images, headings, text colors and background colors.

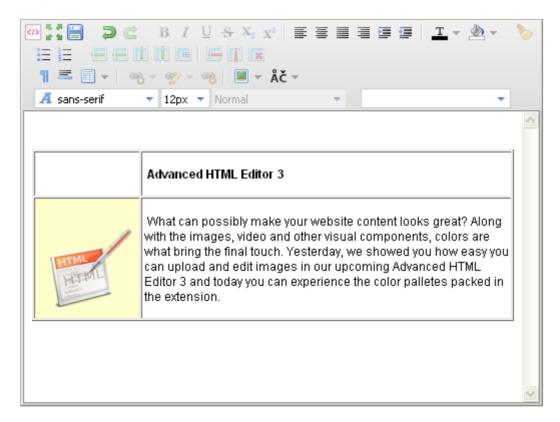

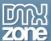

# Reference: Dreamweaver Integration

• Great Dreamweaver Integration - Interactive dialog in Dreamweaver with all the options you'll need.

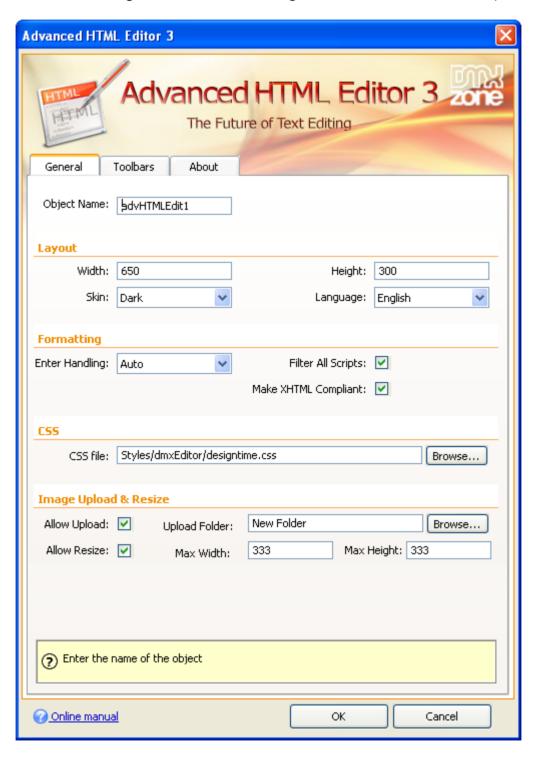

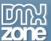

• **Inline Property Inspector** - The property inspector enables you to change several options after you've created the **Advanced HTML Editor 3**.

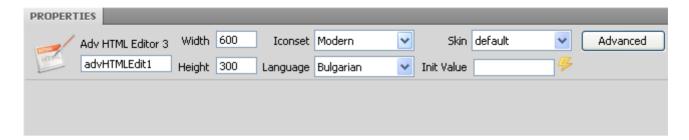

• Live and Design View in Dreamweaver - If you need a quick preview of your editor, simply use the Design view, where you can explore all the toolbars, skin and iconset that have been selected.

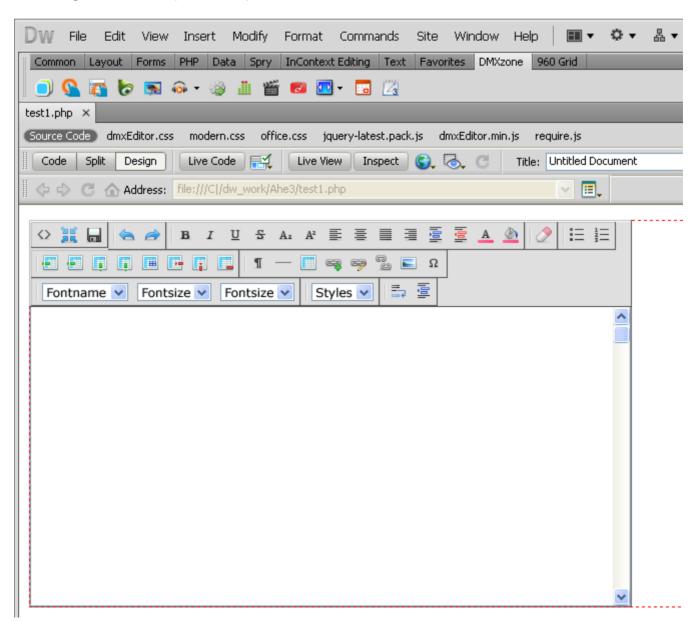

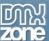

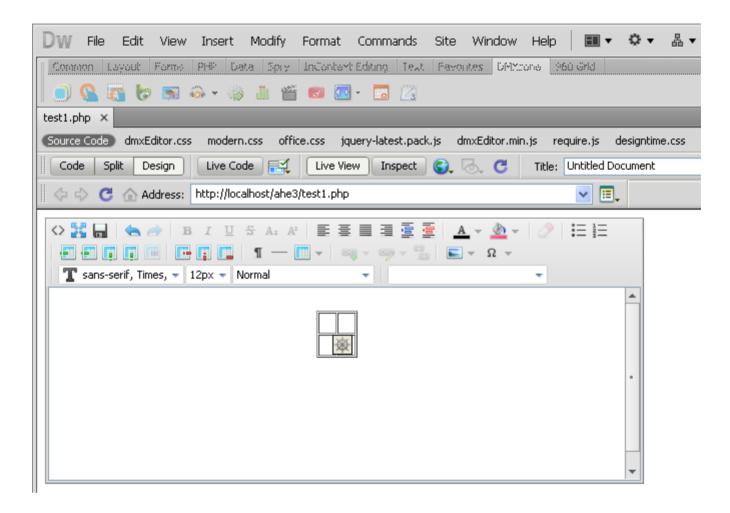

• **Dependent file copy and synchronization** - Great dependent file copy and synchronizations built-in and integrated with Dreamweaver file upload and site synchronization

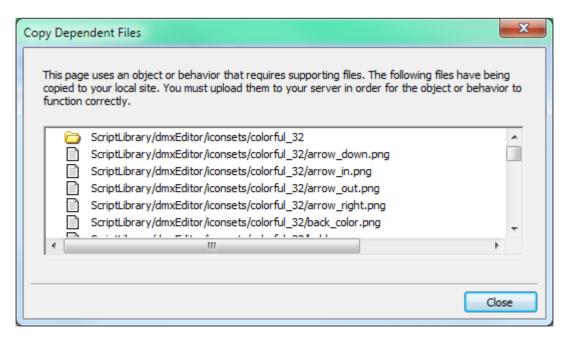

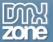

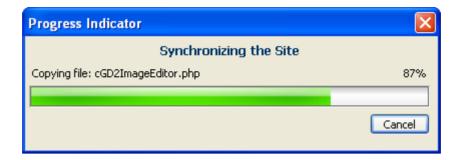

Image Upload and Resize possibilities - If you own the <u>Pure PHP2</u> /<u>ASP Upload 3</u> and <u>Smart Image Processor PHP</u>/<u>ASP 2</u> serverside extensions, you can upload and resize images directly from your computer, which is greatly presented from a beautiful progressbar.

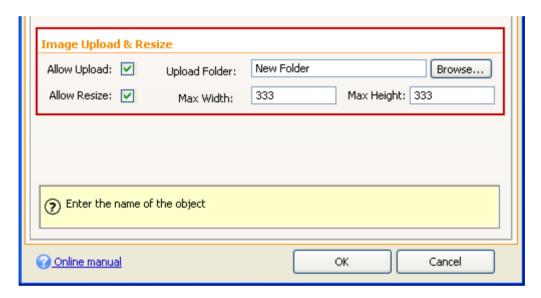

 Many Integrated Languages - We've integrated many languages so you can work with your editor the easiest possible way.

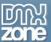

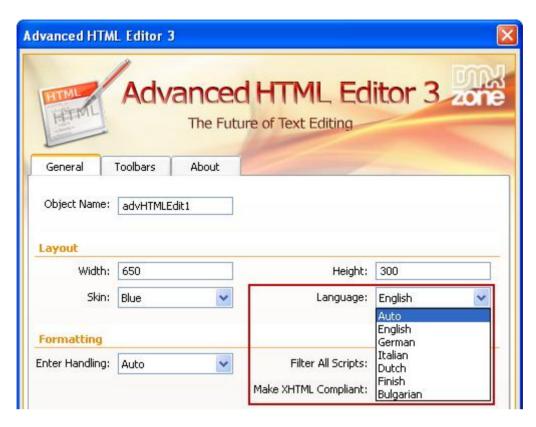

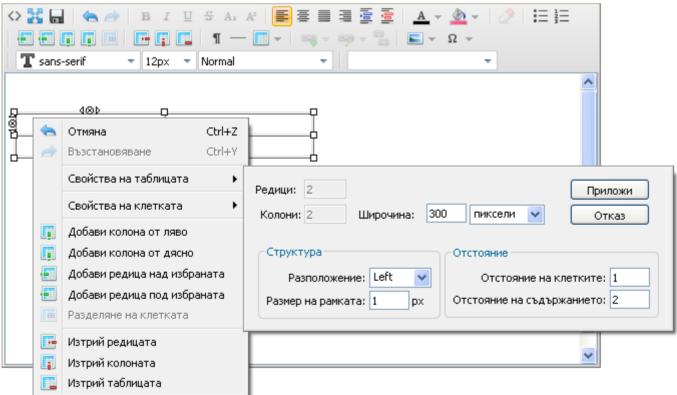

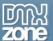

• 7 Design Skins - The Advanced HTML Editor 3 is supplied with seven pure CSS designed skins.

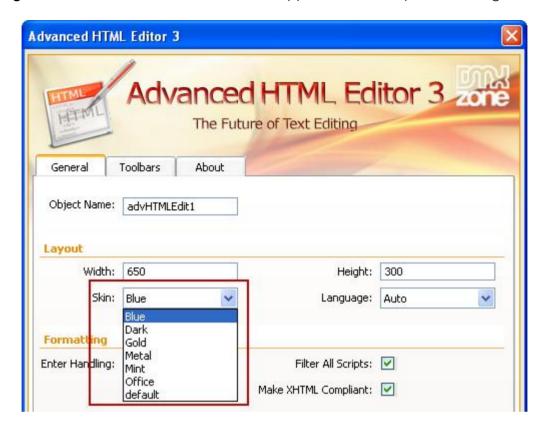

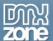

• **Formatting** - You can enable or disable any JavaScript usage in your HTML, force XHTML style and define your enter handling - paragraph (p tag) or break line (br tag).

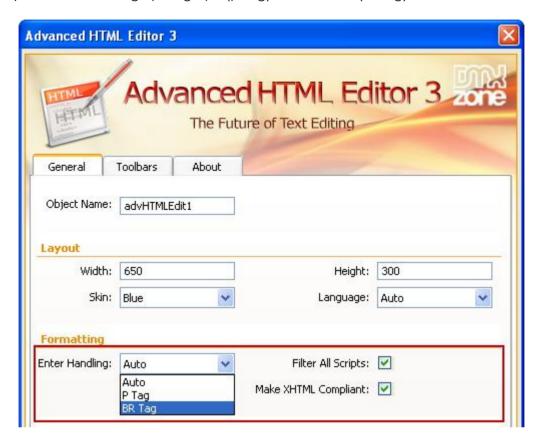

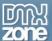

• **Full Toolbar Customization and Preview** - Live preview of the selected toolbars and iconsets as well as the position of the toolbars, which can be changed any time.

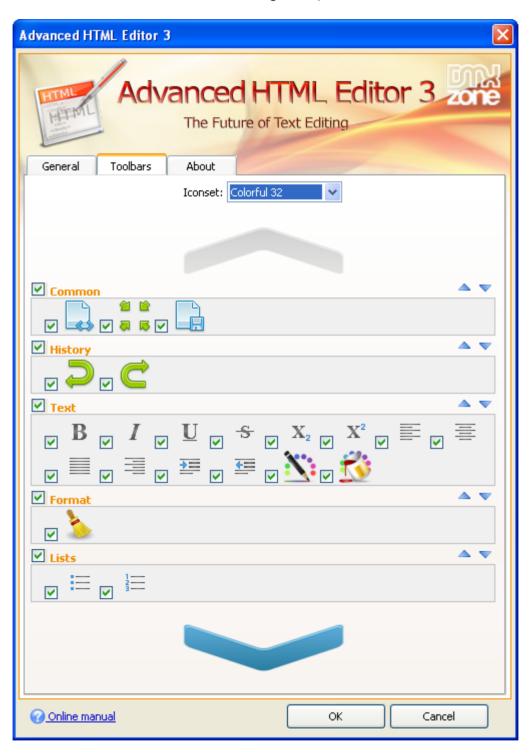

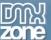

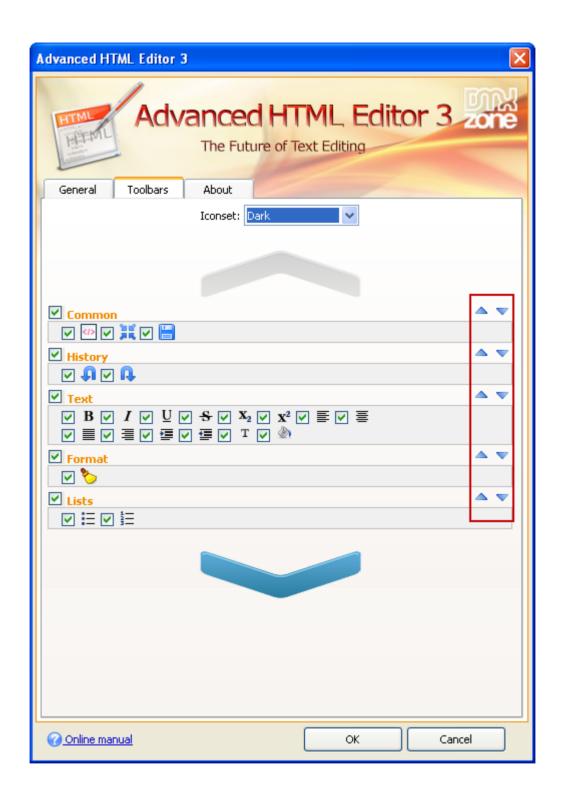

#### Video: Advanced HTML Editor 3 Main Features Overview

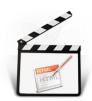

With this **movie** we will show you how to insert the **Advanced HTML Editor 3** on your page and also give you a preview of the main features packed in it.

# Video: Insert, Upload and Resize Images in Advanced HTML Editor 3

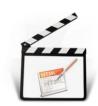

With this <u>movie</u> we will show you how easy it is to Upload, Resize and Insert images in Advanced HTML Editor 3 with the integrated Pure PHP/ASP Upload and Smart Image Processor PHP/ASP support.

# Video: Using Advanced HTML Editor 3 with Insert Record Behavior

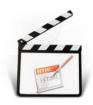

With this <u>movie</u> we will show you how to use **Advanced HTML Editor 3** with default Dreamweaver Insert Record Behavior in order to insert its content into a database on submit.

# Video: Using Advanced HTML Editor 3 with Upload Record Behavior

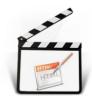

With this **movie** we will show you how to use **Advanced HTML Editor 3** with standard Dreamweaver Update Record Behavior in order to update database records on submit.